# **Copying Events**

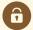

#### **Security Note**

- You need to have security permissions that allow you to access and copy the original event and create a new event.
- You must have security permissions for the location(s) and resource(s) associated with the originating event for those to be copied into your new event.
- You will only be able to save the copied event with any Event State(s) available to your user.

If you're unable to access or copy an event you think should be available to you, contact your system administrator.

## To Copy an Event

#### 1. Search for the Event to Copy

Search for the event you want to copy, then click the event name to open the event details view.

### 2. Choose Copy Event

Choose Copy Event from the More Actions display in the event details view.

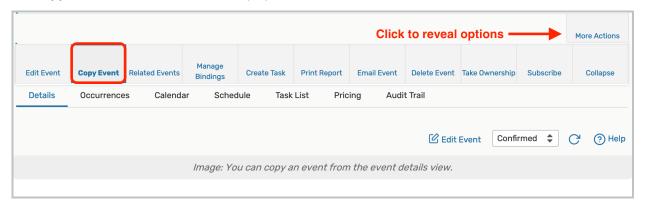

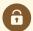

#### Security Note: Copying Events With Segments

When copying an event with segments, the copy is temporarily stored as a draft before the copy is complete, This means that your security group must have access to the draft event state or copy will fail. Once complete, the copy will be in the event state you've selected.

### 3. Pick Your Copy Settings

Set the toggle to Related to copy the event and relate it to other events to create a related event set OR set the

toggle to Stand-Alone to only copy this event

Select a Start Date.

Choose an Occurrence Mapping option:

- One-by-one
- Date-to-date
- No Mapping

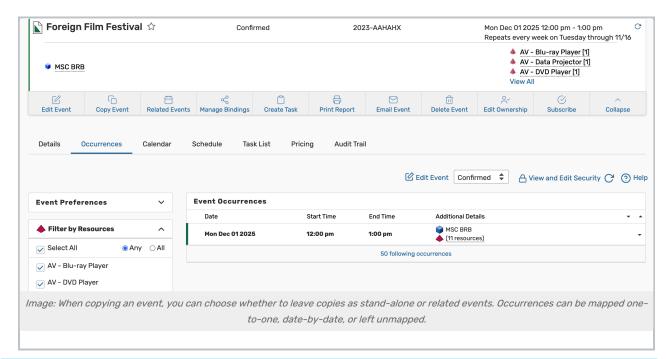

#### Note: Copying Related Events If the event you are copying is already in a related event set, you will see its related events in the window. There, you can then choose to copy any of them or create a new set. See Copying Related Events and Creating Related Events for more information. Related Stand-Alone Reference Start Date Start Time State 2025-AAGXQK Lecture / Seminar Confirmed Wednesday Brown Tue Apr 06 2025 11:00 am **Bag Lectures** 2025-AAGXPV Confirmed Wednesday Brown Wednesday Brown Lecture / Seminar Wed Dec 01 2025 12:00 pm Bag Lectures **Bag Lectures** 2025-AAGXPT Lecture / Seminar Wed Sep 08 2025 12:00 pm Confirmed Wednesday Brown Wednesday Brown Bag Lectures Bag Lectures Wednesday Brown Wednesday Brown 2021-AAGXPS Lecture / Seminar Wed Jun 02 2025 12:00 pm Confirmed Bag Lectures **Bag Lectures** Wednesday Brown Wednesday Brown 2025-AAGXPR Lecture / Seminar Wed Jan 06 2025 12:00 pm Confirmed **Bag Lectures** Image: Related events will be available for selection when copying.

If an event's parent is cancelled, 25Live will bring the occurrences back to active, but if the parent event is active, 25Live will copy individual occurrence states as they were.

#### 4. Edit Your Copied Event

The event request form loads with many fields pre-populated for you from the originating event (except fields that may no longer be relevant, such as the requestor or inactive custom attributes). In the event editor, go through each tab and field to verify which details you want to retain and which you need to edit for the copy. Be sure to "touch on" every field to be sure you're getting the results you want.

Also, along with many other event details, the dates/times from the original event are retained in the event copy, so location and resource assignments may be flagged as conflicts with the original or removed.

### 5. Save Your Copied Event

When you've finished making changes, use the **Save** button to save the event and open a set of options for continuing.

If the original event was starred as a favorite, the copy is automatically starred too. You can unstar the event in the Event Options ("Remove from Starred?") displayed when you save the copy.